- Step 1: Go to https://schedule.ucdenver.edu.
- **Step 2: Enter your credentials.**

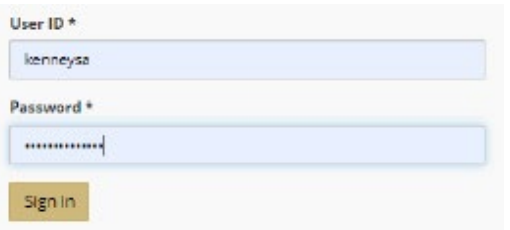

## **Step 3**: Click **CREATE A RESERVATION**.

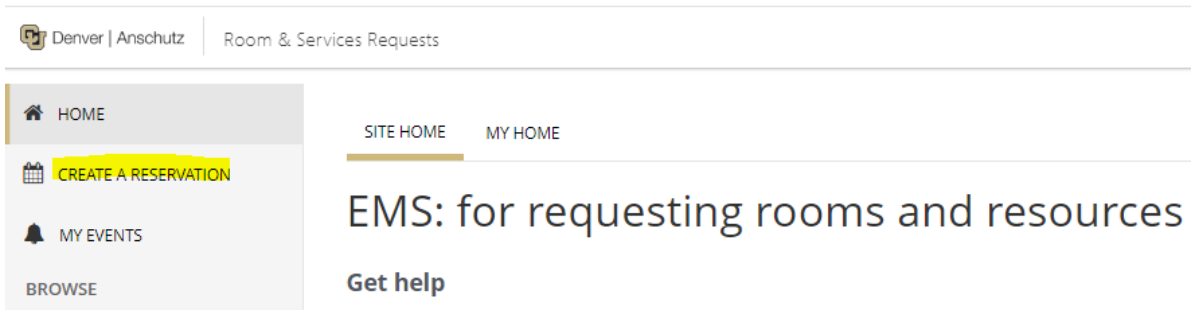

**Step 4**: Click **book now** for the type of space you want to reserve. Click **about** to view the tutorial video.

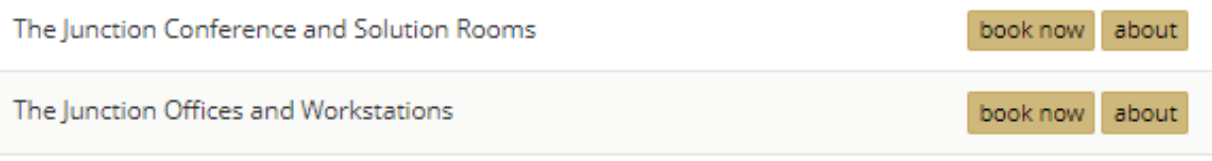

Step 4: Enter the date, start/end time, any additional search criteria, and click Search.

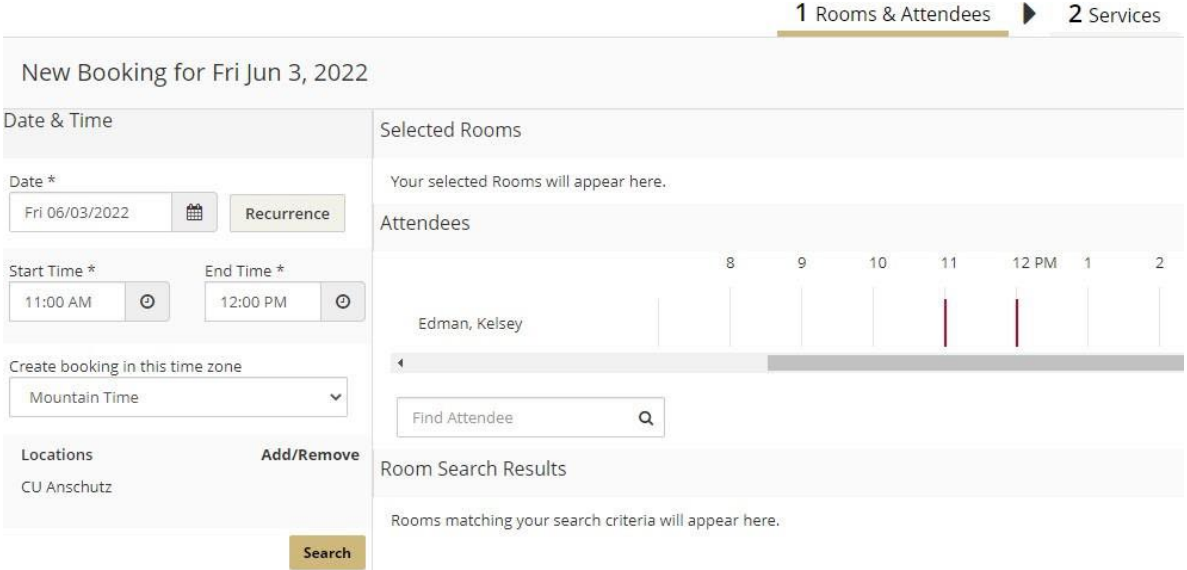

Step 5: A list of available spaces will populate. Choose the space that meets your needs by selecting the Add Sign (+) to the left of the room.

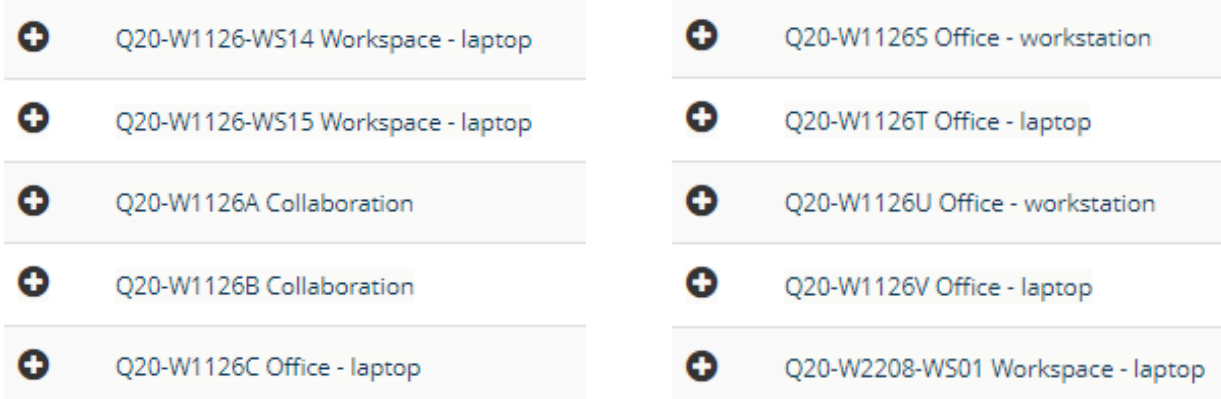

Click the **space name** for details, features, and a map of the general location.

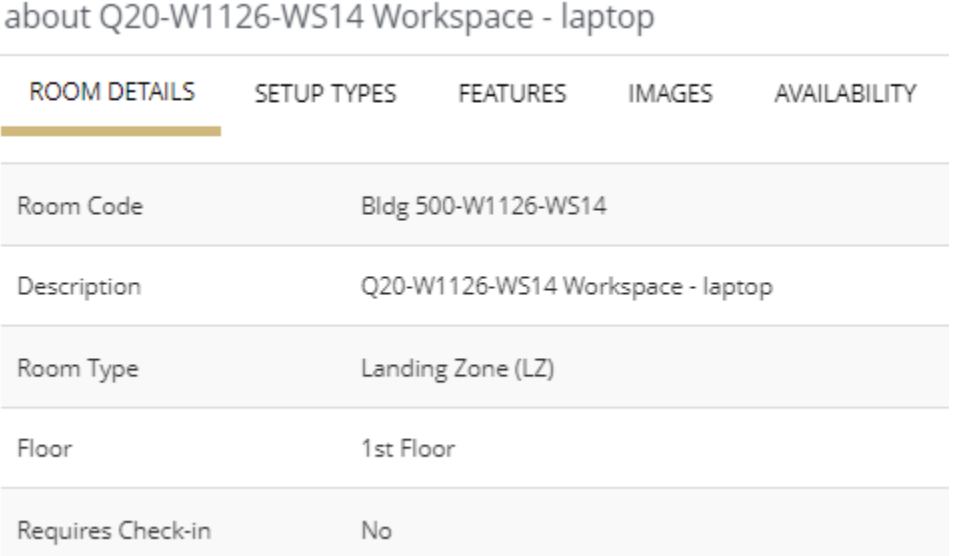

**Step 6**: Enter the **Number of Atendees** and click **Add Room**. This may not show if the space capacity is 1.

## Attendance & Setup Type

To continue, please enter the number of attendees and desired setup type for this Room. **Number of Attendees** 

0

Add Room Cancel

 $\times$ 

**Step 7**: The selected room will move to the top of the page. Click **Next Step** In the upper right-hand corner.

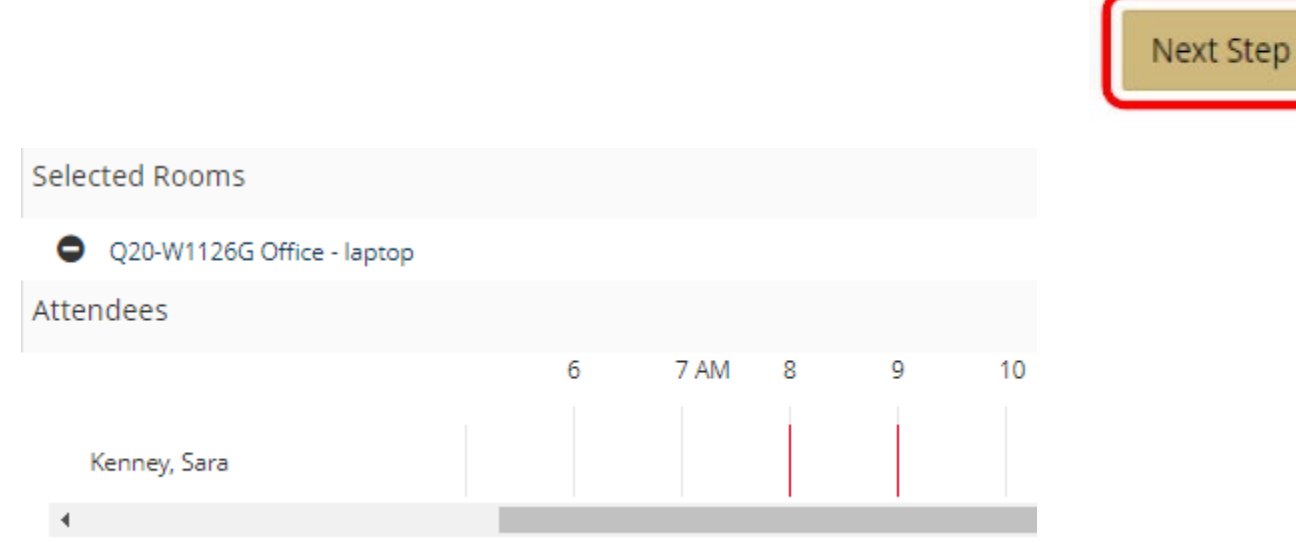

**Step 8**: Under **Group Details**, choose your **Group** and **Name** from the drop-down menu.

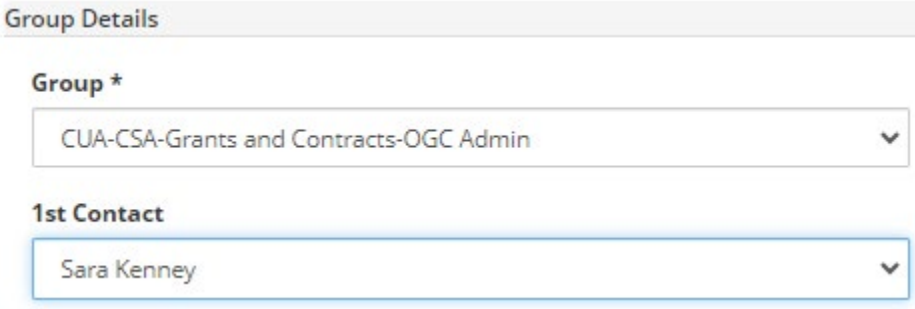

**Step 9**: Read the **Terms and Conditions** and click box (for meeting rooms only).

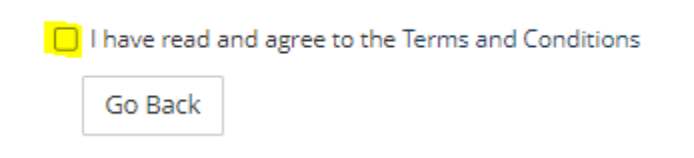

**Step 10: Click Create Reservation.** 

## **Other Resources:**

- EMS V[ideo Tutorial](https://www.youtube.com/watch?v=G0VxK_Ay9Wo)
- The Junction Quick Start Guide
- The Junction (Link to the Junction main webpage)